# Vođenje više blagajni

Poslednja izmena 05/08/2022 10:56 am CEST

Ukoliko imamo potrebu za vođenje više odvojenih blagajni, podešavanj u Minimaxu uređujemo preko menija Šifarnici.

# **1.** Š**ifarnik blagajne**

Ako nam je modul blagajne aktiviran, preko menija Šifarnici imamo mogućnost da unosimo i uređujemo podatke vezane za modul Blagajna.

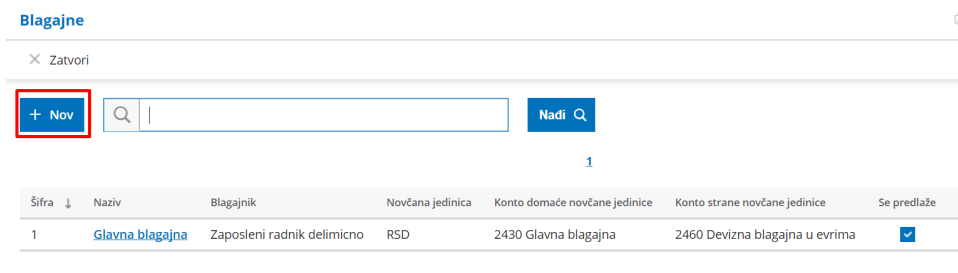

## **2. Modul "blagajne"**

Nakon unosa podataka u meniju Poslovanje > Blagajna nudi nam se mogućnost izbora željene blagajne i unosa podataka u istu.

Sve naredne blagajne, odnosno poslovnice možemo otvarati u ovom delu, klikom na dugme **Nova blagajna**.

### **Blagajne**

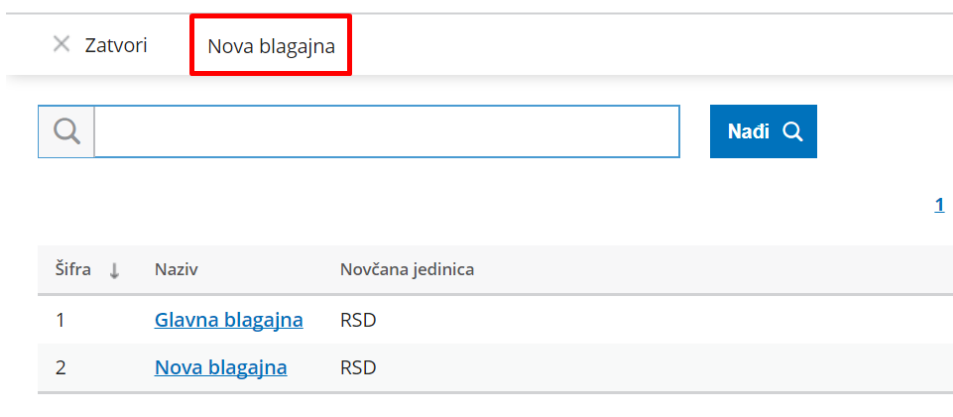

### **3. Izbor blagajne pri unosu izdatog i primljenog ra**č**una kao i pri unosu dnevnog izve**š**taja**

### **Izdat račun**

Ukoliko na izdatom računu izaberemo u načinima plaćanja**Gotovina preko blagajne** program će nam ponuditi izbora odgovarajuće blagajne.

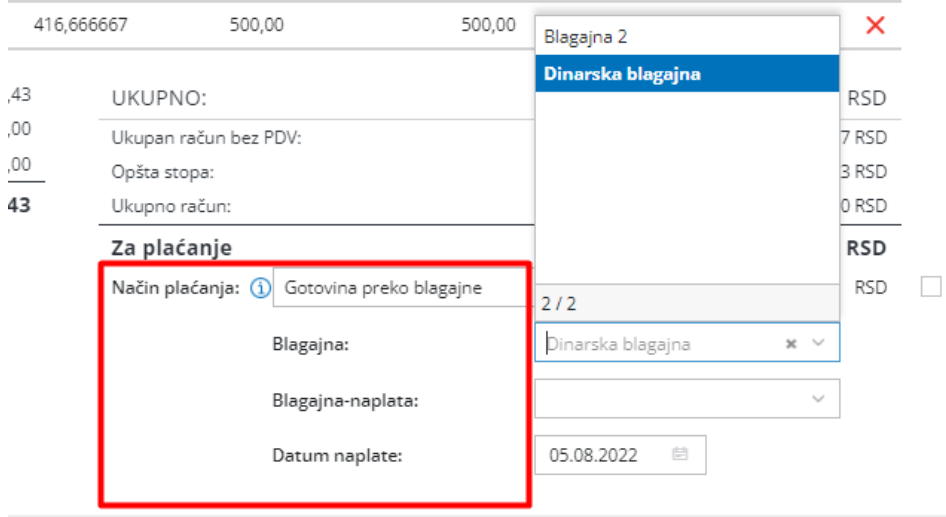

### **Primljeni račun**

Pri unosu primljenog računa i plaćanja istog preko blagajne, isto tako možemo da izaberemo željenu blagajnu.

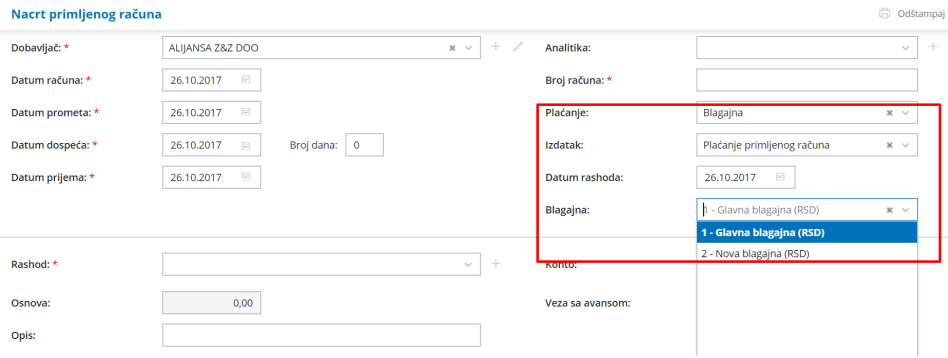

### **Dnevni izveštaj**

Kada preko dnevnih izveštaja izaberemo način plaćanja gotvoina i čekiramo depozit u blagajni > Biramo vrstu priliva i odgovarajuću blagajnu.

Preduslov je da u podešavanju modula izdatih računa i dnevni izveštaj imamo čekiranu opciju **Mogućnost unosa depozita blagajne.**

#### Dnevni izveštaj

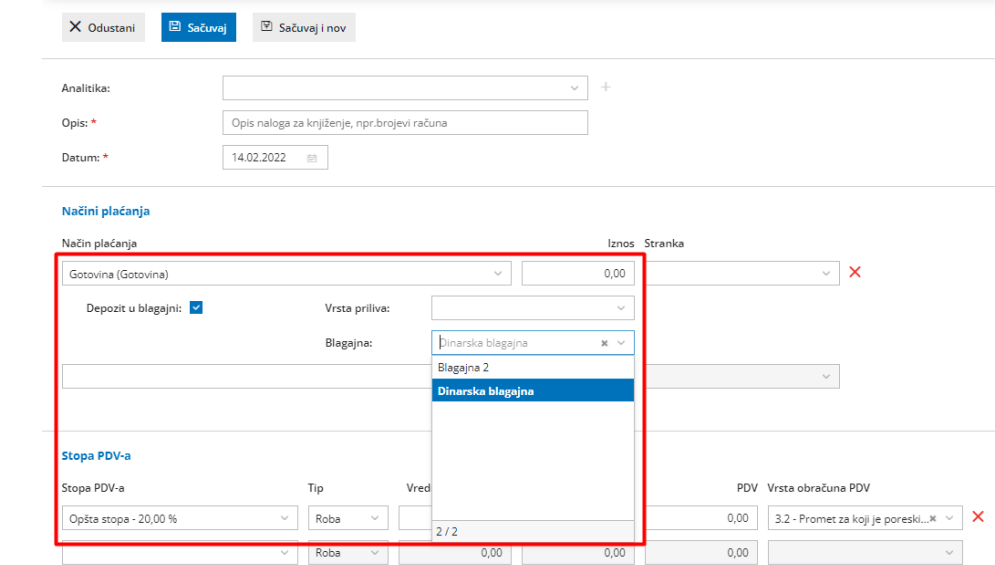

Ukupno PDV 0,00 0,00 0,00 0,00